# **How to Print Invoice History**

Make sure [Card Fueling Invoice](https://help.irelyserver.com/display/DOC/Card+Fueling+Invoice) is already executed.

1. From **Card Fueling** module, click the **Invoice History**. It will open the Invoice History search screen.

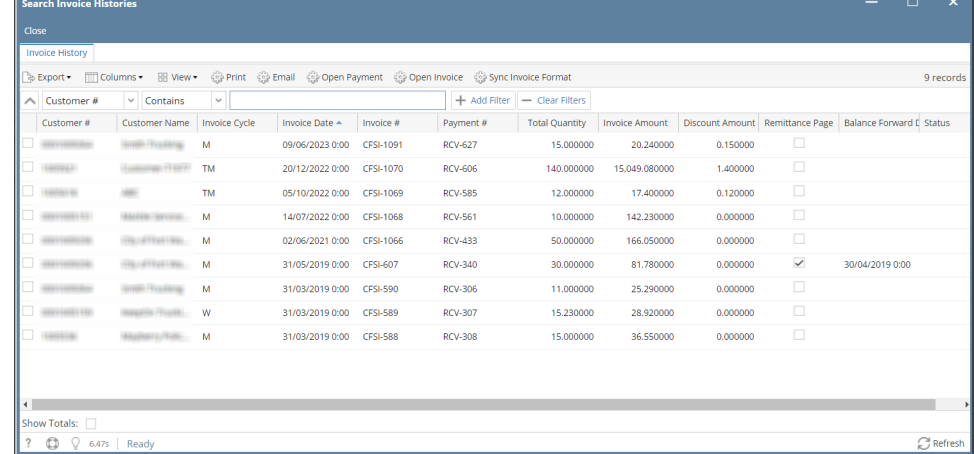

### 2. User may use filtering to search the target record.

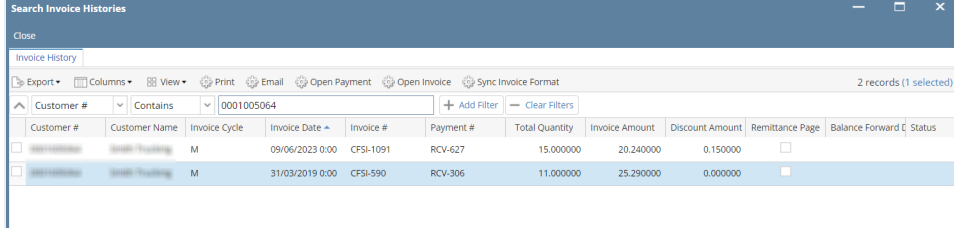

- 3. Select the target record. Click the **Export** button. The user may export this record to different file types.
- A pop-up message will display for the status of the export. Folder will display. The user can change the Filename and Folder Path of the exported record.

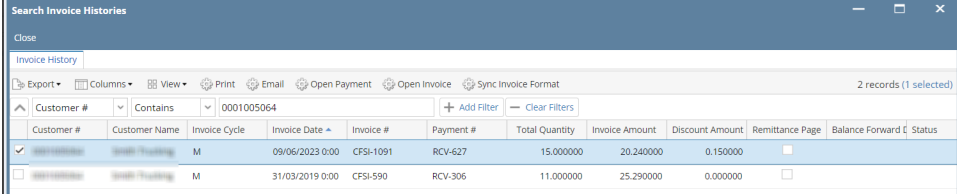

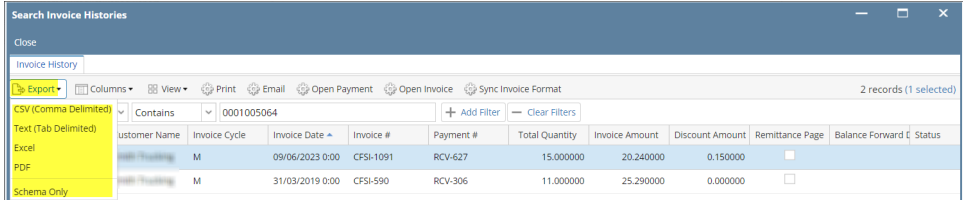

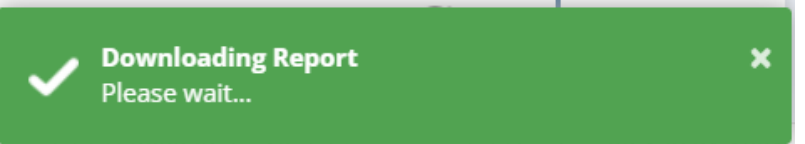

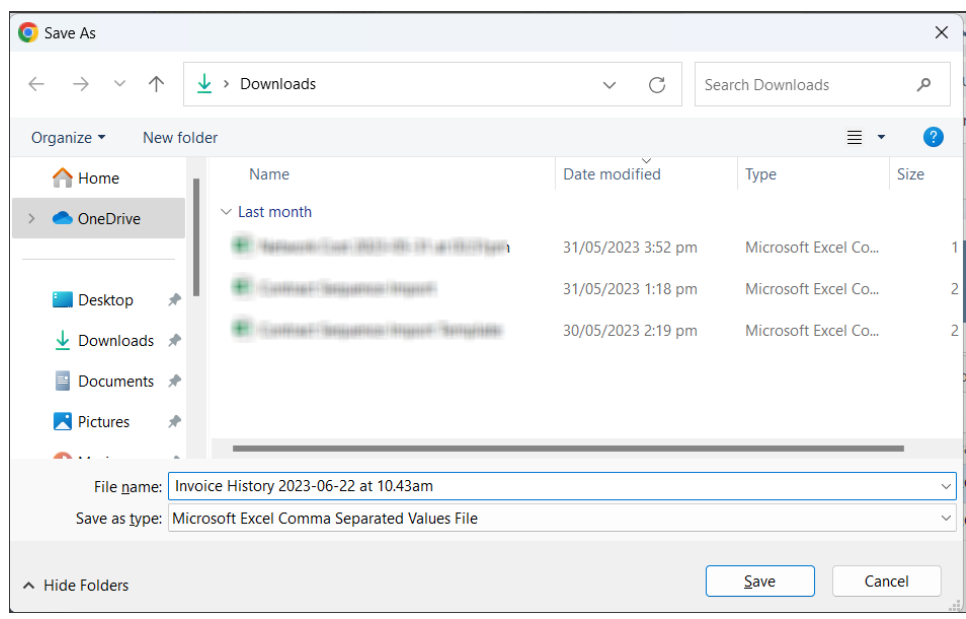

## 4. Select the target record. Click the **Print** button.

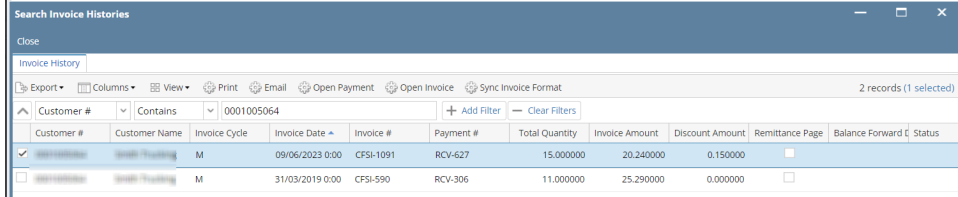

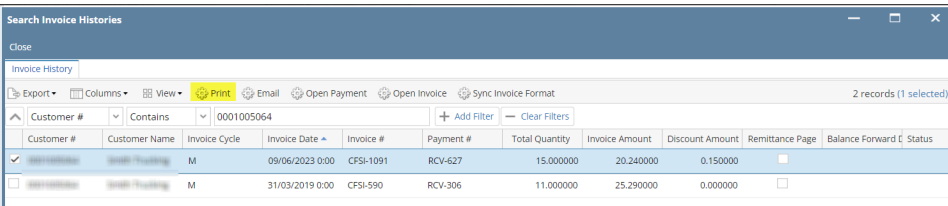

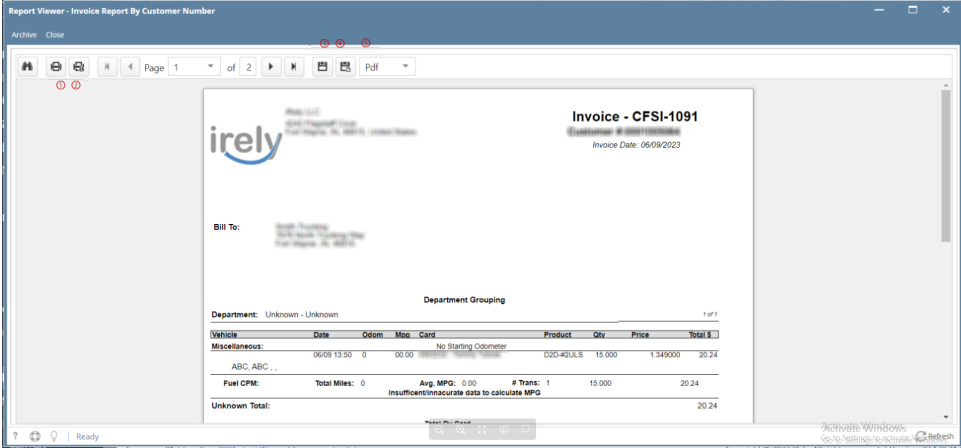

On **Report Viewer** screen, click Print icons ( for printing current page and for all pages) to produce a hard copy of customer invoices. Click Save icons ( for exporting the current page and for all pages) to save a copy to your computer. To select type of copy, select on the drop down (marked ).

5. Select the target record. Click the **Email** button. A pop-up message will display for the status of the email.

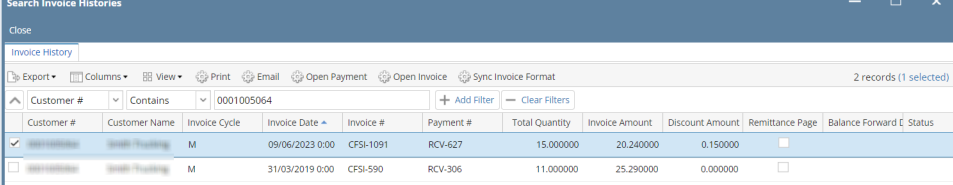

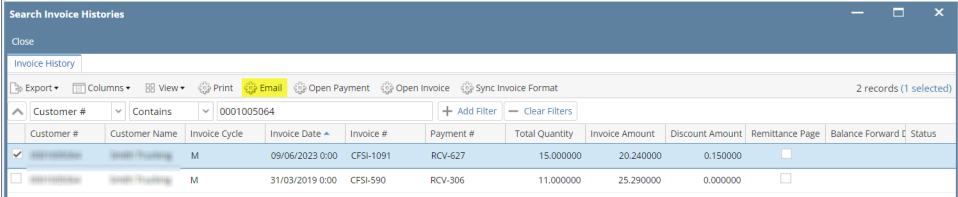

 $\overline{\mathbf{x}}$ 

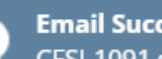

Email Successfully Sent<br>CFSI-1091 successfully sent.

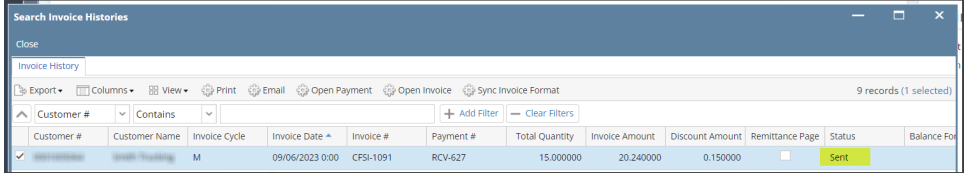

#### 6. Select the target record. Click the **Open Payment** button. **Receive Payment** screen should display.

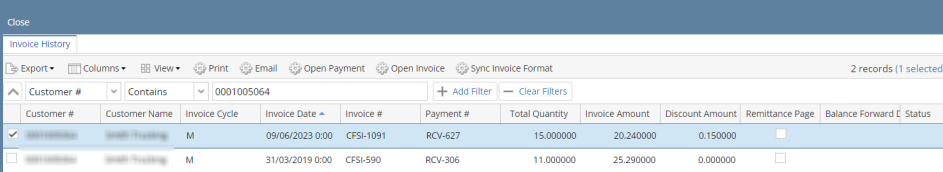

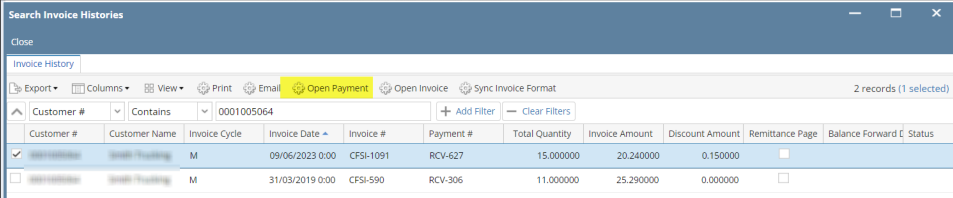

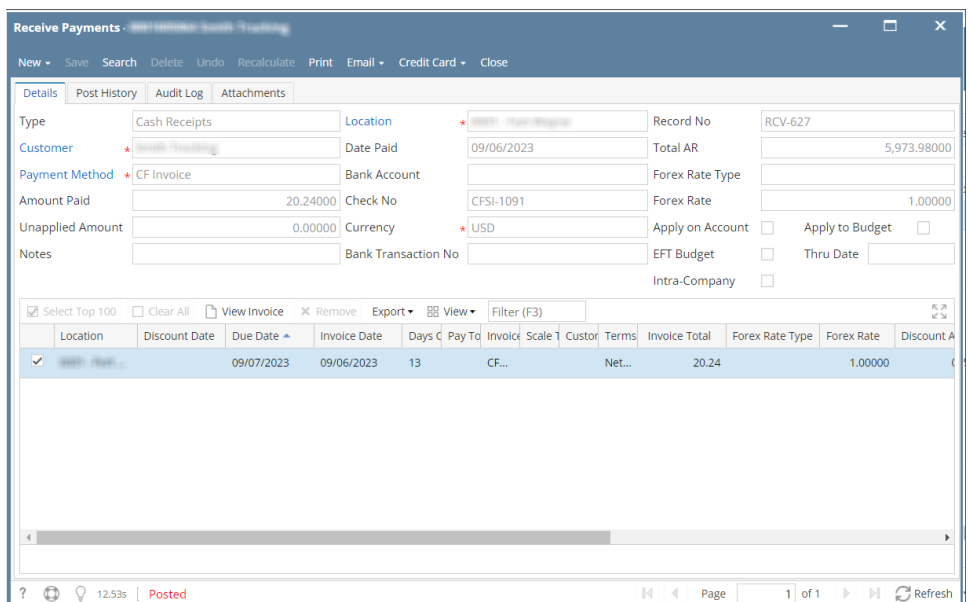

## 7. Select the target record. Click the **Open Invoice** button. **Debit Memo** screen will display.

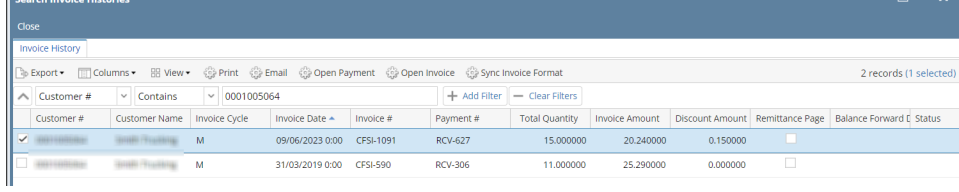

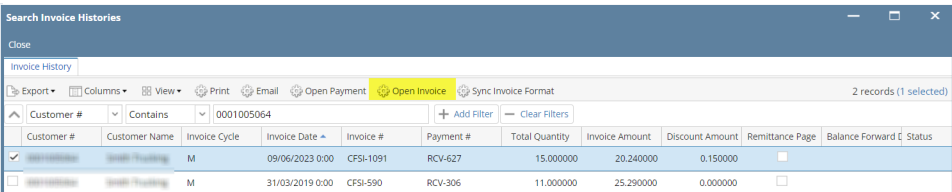

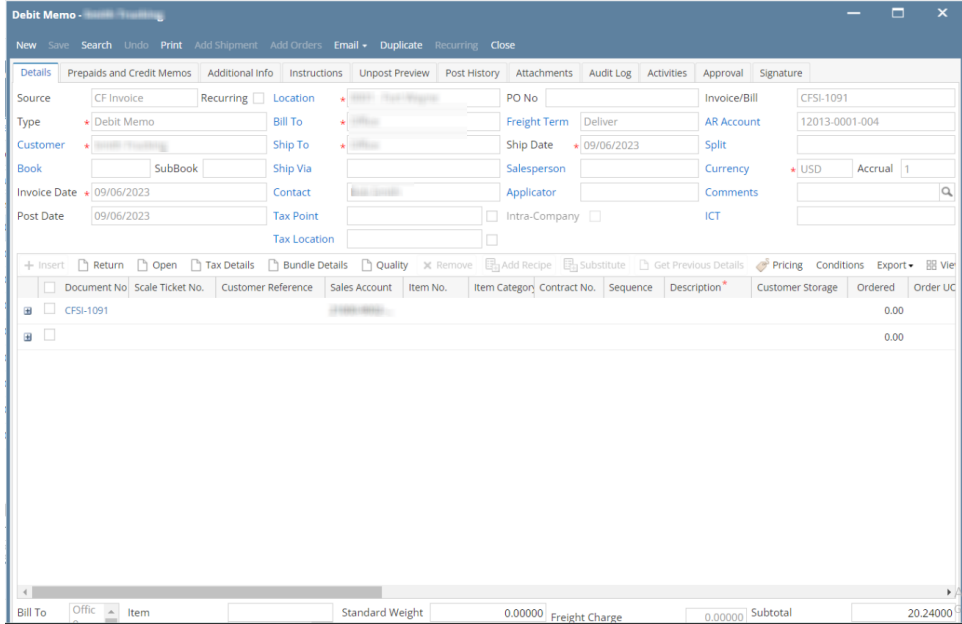

8. Select the target record. Click the **Sync Invoice Format** button. Click OK on the message box.

|                                                                                                    | <b>Search Invoice Histories</b> |                      |                      |                 |                 |                |                       |                       |          |                                                            |  | □ | $\mathbf{x}$ |
|----------------------------------------------------------------------------------------------------|---------------------------------|----------------------|----------------------|-----------------|-----------------|----------------|-----------------------|-----------------------|----------|------------------------------------------------------------|--|---|--------------|
| Close                                                                                                    |                                 |                      |                      |                 |                 |                |                       |                       |          |                                                            |  |   |              |
|                                                                                                    | <b>Invoice History</b>          |                      |                      |                 |                 |                |                       |                       |          |                                                            |  |   |              |
| 통 Export ► Fill Columns ► HB View ► ⓒ Print - ⓒ Email - ⓒ Open Payment - ⓒ Open Invoice - ⓒ Sync Invoice Format<br>2 records (1 selected) |                                 |                      |                      |                 |                 |                |                       |                       |          |                                                            |  |   |              |
|                                                                                                    | ∧ Customer #                    | $\vee$ Contains      | $~\vee~$ 0001005064  |                 |                 | + Add Filter   | - Clear Filters       |                       |          |                                                            |  |   |              |
|                                                                                                    | Customer#                       | <b>Customer Name</b> | <b>Invoice Cycle</b> | Invoice Date +  | Invoice #       | Payment #      | <b>Total Quantity</b> | <b>Invoice Amount</b> |          | Discount Amount Remittance Page   Balance Forward E Status |  |   |              |
| ✓                                                                                                    |                                 | <b>HING PENANTS</b>  | M                    | 09/06/2023 0:00 | CFSI-1091       | <b>RCV-627</b> | 15,000000             | 20.240000             | 0.150000 | n                                                          |  |   |              |
|                                                                                                    |                                 | HIGHL FLUIDIGE       | M                    | 31/03/2019 0:00 | <b>CFSI-590</b> | <b>RCV-306</b> | 11.000000             | 25.290000             | 0.000000 | $\Box$                                                     |  |   |              |
|                                                                                                    |                                 |                      |                      |                 |                 |                |                       |                       |          |                                                            |  |   |              |
|                                                                                                    |                                 |                      |                      |                 |                 |                |                       |                       |          |                                                            |  |   |              |
|                                                                                                    |                                 |                      |                      |                 |                 |                |                       |                       |          |                                                            |  |   |              |
|                                                                                                    |                                 |                      |                      |                 |                 |                |                       |                       |          |                                                            |  |   |              |
|                                                                                                    |                                 |                      |                      |                 |                 |                |                       |                       |          |                                                            |  |   |              |
|                                                                                                    |                                 |                      |                      |                 |                 |                |                       |                       |          |                                                            |  |   |              |

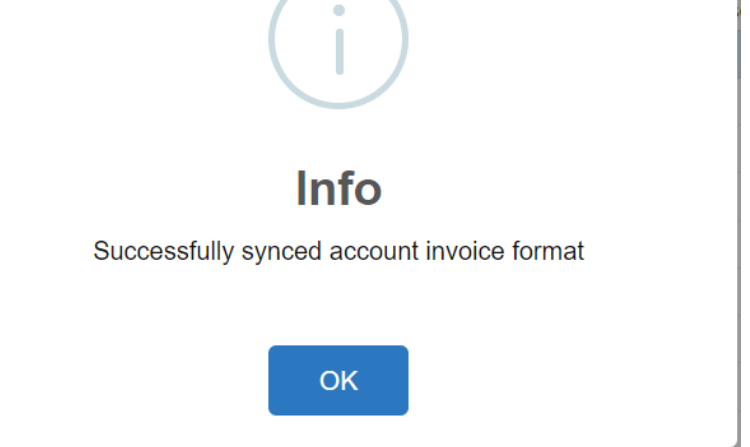